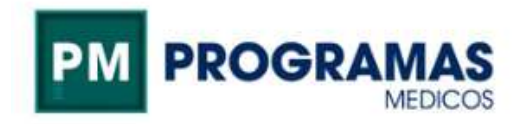

## Manual instalación App para credencial digital

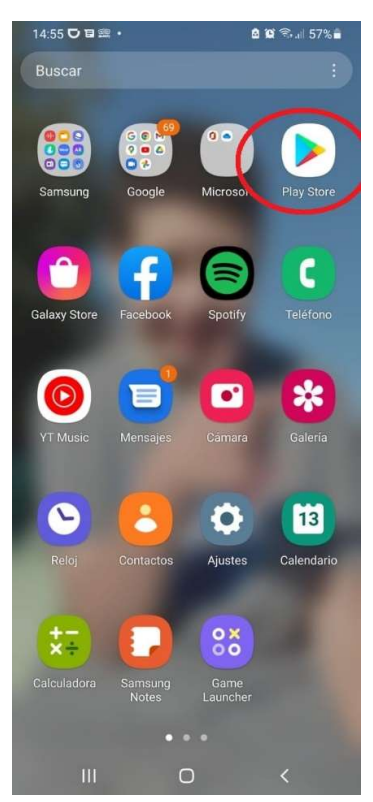

Ingresar al Play Store

Buscar ACTIVA e instalar Credencial Activa

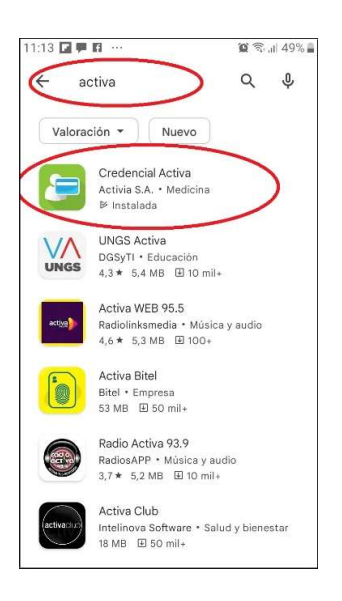

## Una vez finalizada la instalación. Abrir el programa

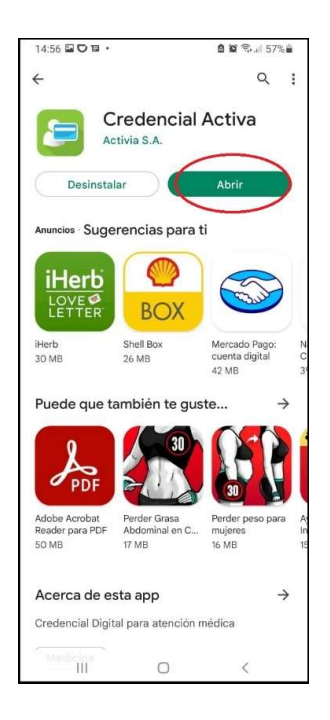

Marcar tipo de Documento, escribir su número y hacer click en REGISTRAR. Se enviará automáticamente un PIN de validación al mail que figura en nuestro padrón (Tomar nota del PIN enviado)

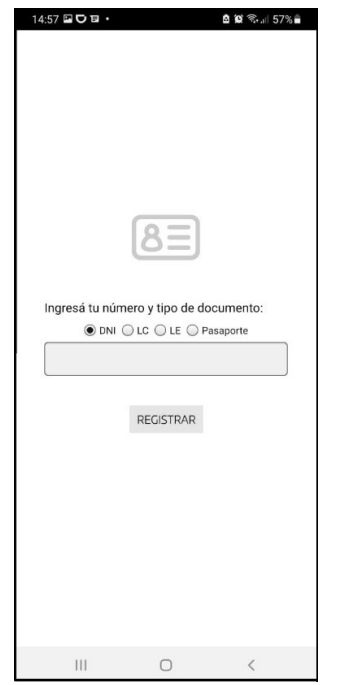

## Ingresar el PIN recibido, hacer click en REGISTRAR

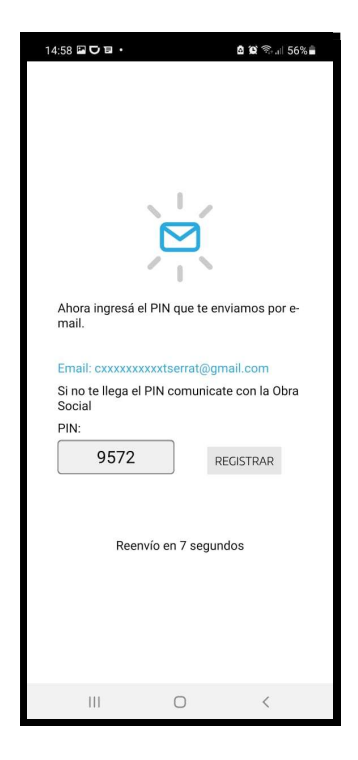

Una vez registrado el PIN finaliza la instalación. Hacer clik en la app para ver las credenciales

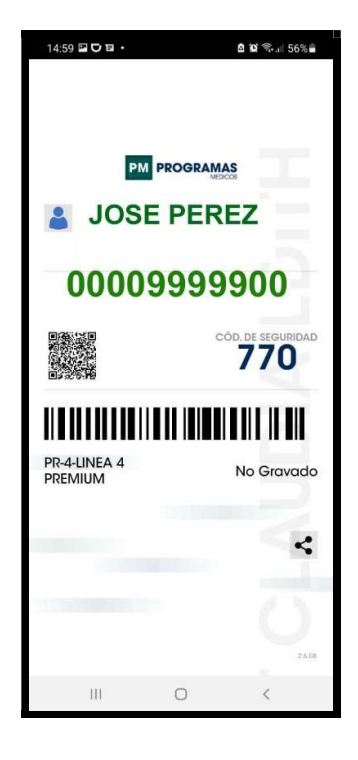